# **Unde găsiţi informaţii**

### **Instalare**

Acest ghid vă ajută să instalati și să începeti să utilizați imprimanta. El cuprinde informaţii despre configurarea imprimantei şi instalarea software-ului de imprimantă.

#### **Photo Print Software Setup (Instalare software de imprimare fotografică)**

Acest ghid vă oferă informaţii de instalare pentru EPSON PhotoQuicker, EPSON PhotoStarter, EPSON CardMonitor, EPSON PRINT Image Framer Tool și PIF DESIGNER. El cuprinde, de asemenea, și cerintele de sistem şi programul de dezinstalare.

#### **Standalone Operation Guide (Ghid de operare în regim independent)**

Acest ghid inclus pe CD-ROM vă oferă informații despre imprimarea directă, sfaturi de depanare și informații despre asistența tehnică.

### **Noţiuni de bază**

Acest ghid oferă informatii despre imprimarea directă.

### **EPSON PhotoQuicker User's Guide (Ghidul utilizatorului de EPSON PhotoQuicker)**

Acest ghid, inclus în EPSON Photo Quicker, oferă informații despre utilitarul EPSON PhotoQuicker și sfaturi pentru rezolvarea unor probleme.

### **Reference Guide (Ghid de referinţă)**

Ghidul de referință aflat pe CD-ROM furnizează informații detaliate despre imprimarea cu ajutorul unui computer, întreţinere şi rezolvarea problemelor.

# EPSON®

# Imprimantă color cu jet de cerneală EPSON STYLUS<sub>*N*</sub> PHOTO R300 Series</sub>

Toate drepturile rezervate. Nici o parte din această publicație nu poate fi reprodusă, stocată într-un sistem de preluare sau transmisă în orice formă sau prin orice mijloace, electronice, mecanice, prin fotocopiere, înregistrare sau prin alte tehnici, fără permisiunea scrisă, obţinută în prealabil de la Seiko Epson Corporation. Informaţiile cuprinse aici sunt destinate utilizării numai împreună cu această imprimantă Epson. Epson nu este răspunzătoare pentru utilizarea acestor informaţii la alte imprimante.

Nici Seiko Epson Corporation, nici filialele sale nu vor fi răspunzătoare fată de cumpărătorul acestui produs sau față de terți pentru deteriorări, pierderi, costuri sau cheltuieli suportate de cumpărător sau de terți și rezultate din: accident, utilizare necorespunzătoare sau abuzivă a acestui produs sau modificări, reparaţii sau schimbări neautorizate aduse acestui produs sau (exceptând S.U.A.) abaterea de la respectarea cu strictețe a instrucțiunilor de utilizare și întreținere furnizate de Seiko Epson Corporation.

Seiko Epson Corporation nu va fi răspunzătoare pentru daune sau probleme care apar ca urmare a utilizării unor opţiuni sau produse consumabile care nu sunt desemnate de Seiko Epson Corporation ca fiind Produse Originale EPSON sau Produse Aprobate EPSON.

Seiko Epson Corporation nu va fi răspunzătoare pentru daune care rezultă din interferența electromagnetică ce apare din utilizarea unor cabluri de interfață care nu sunt desemnate de Seiko Epson Corporation ca fiind Produse Aprobate Epson.

EPSON® este o marcă comercială înregistrată şi EPSON Stylus™ este o marcă comercială a Seiko Epson Corporation.

Drept de autor 2001 Seiko Epson Corporation. Toate drepturile rezervate. PRINT Image Matching™ este o marcă comercială a Seiko Epson Corporation. Sigla PRINT Image Matching este o marcă comercială a Seiko Epson Corporation.

Drept de autor 2002 Seiko Epson Corporation. Toate drepturile rezervate. USB DIRECT-PRINT™ este o marcă comercială a Seiko Epson Corporation. Sigla USB DIRECT-PRINT este o marcă comercială a Seiko Epson Corporation.

Marca şi sigla cuvântului *Bluetooth* sunt deţinute de Bluetooth SIG, Inc. şi toate utilizările acestor mărci de către Seiko Epson Corporation sunt sub licentă.

Microsoft® şi Windows® sunt mărci comerciale înregistrate ale Microsoft Corporation.

Apple® şi Macintosh® sunt mărci comerciale înregistrate ale Apple Computer, Inc.

O parte dintre datele fotografice memorate pe CD-ROM-ul cu software-ul imprimantei au licență de la Design Exchange Co., Ltd. Drept de autor © 2000 Design Exchange Co., Ltd. Toate drepturile rezervate.

DPOF™ este o marcă comercială a CANON INC., Eastman Kodak Company, Fuji Photo Film Co., Ltd. şi Matsushita Electric Industrial Co., Ltd.

Zip® este o marcă comercială înregistrată a Iomega Corporation.

SD™ este o marcă comercială.

Memory Stick şi Memory Stick PRO sunt mărci comerciale ale Sony Corporation.

xD-Picture Card™ este o marcă comercială a Fuji Photo Film Co.,Ltd.

*Observaţie generală: Celelalte nume de produse utilizate aici sunt numai cu scop de identificare şi pot fi mărci comerciale ale deţinătorilor lor. Epson nu pretinde nici un drept asupra acelor mărci.*

Drept de autor © 2003 Seiko Epson Corporation, Nagano, Japonia.

# *Cuprins*

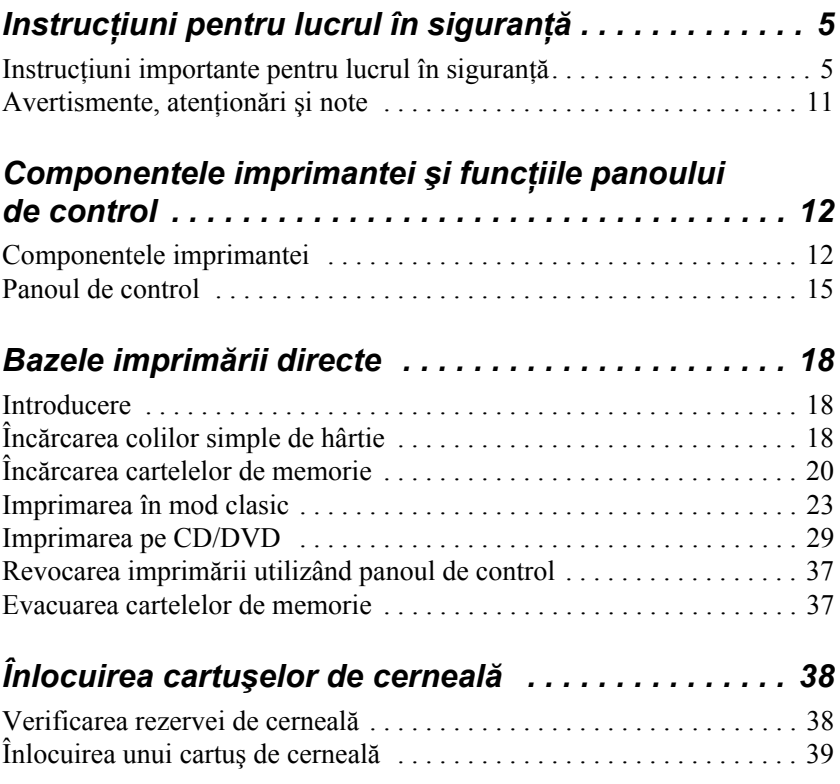

# *Instrucţiuni pentru lucrul în siguranţă*

# *Instrucţiuni importante pentru lucrul în siguranţă*

Înainte de a utiliza imprimanta, citiți toate instrucțiunile din această sectiune. De asemenea, aveti grijă să respectati toate avertismentele si instructiunile marcate pe imprimantă.

# *La instalarea imprimantei*

La instalarea imprimantei, respectati următoarele instructiuni:

- $\Box$  Nu blocati si nu acoperiti orificiile de aerisire si fantele imprimantei.
- ❏ Utilizaţi numai tipul de sursă de alimentare indicat pe eticheta imprimantei.
- ❏ Utilizaţi numai cablul de alimentare care a fost livrat cu imprimanta. Utilizarea altui cablu poate să provoace incendii sau şocuri electrice.
- ❏ Cablul de alimentare furnizat cu acest produs este destinat exclusiv utilizării cu acest produs. Utilizarea la un alt echipament poate să provoace incendii sau şocuri electrice.
- ❏ Cablul de alimentare de c.a. trebuie să fie conform cu standardul de sigurantă local.
- ❏ Evitaţi utilizarea prizelor care se află pe acelaşi circuit cu copiatoare sau sisteme de aer conditionat, care pornesc si se opresc la intervale regulate de timp.
- ❏ Evitaţi prizele electrice comandate prin comutatoare de perete sau comutatoare cu control de timp.
- $\Box$  Amplasati întregul sistem de calcul departe de surse potentiale de interferențe electromagnetice, cum ar fi difuzoarele sau unitățile de bază ale telefoanelor fără fir.
- ❏ Nu utilizaţi un cablu de alimentare deteriorat sau uzat.
- $\Box$  Dacă utilizati un cablu prelungitor pentru imprimantă, asigurati-vă că suma amperajelor dispozitivelor conectate la prelungitor nu depăşeşte valoarea maximă în amperi acceptată de cablu. De asemenea, asigurati-vă că suma amperajelor tuturor dispozitivelor conectate la priza din perete nu depăşeşte valoarea maximă în amperi admisă pentru priza respectivă.
- $\Box$  Nu încercați să reparați singuri imprimanta.
- $\Box$  Scoateti imprimanta din priză și adresati-vă personalului autorizat pentru service în următoarele situaţii:

Cablul de alimentare sau ştecherul este deteriorat; în imprimantă a intrat lichid; imprimanta a fost scăpată pe jos sau carcasa s-a deteriorat; imprimanta nu functionează normal sau se comportă diferit.

 $\Box$  Dacă intentionati să utilizati imprimanta în Germania, instalația clădirii trebuie protejată de o siguranță de10 sau 16 amperi pentru a asigura o protecţie corespunzătoare la scurtcircuite şi la supratensiune a imprimantei.

# *Când alegeţi locul pentru imprimantă*

Când alegeţi locul pentru imprimantă, respectaţi următoarele instructiuni:

❏ Amplasaţi imprimanta pe o suprafaţă dreaptă şi stabilă, care depăseste baza imprimantei în toate direcțiile. Dacă amplasați imprimanta lângă perete, lăsați cel puțin 10 cm între spatele imprimantei și perete. Imprimanta nu functionează corect dacă este în poziție înclinată.

- $\Box$  Când depozitati sau transportati imprimanta, nu o tineti în pozitie înclinată, verticală sau răsturnată. În caz contrar, este posibil să apară scurgeri de cerneală din cartuşe.
- ❏ Asiguraţi spaţiu suficient în faţa imprimantei pentru ca hârtia să iasă în întregime.
- ❏ Evitaţi locurile cu schimbări bruşte de temperatură sau umiditate. Tineti imprimanta departe de lumina directă a soarelui, de sursele puternice de lumină sau de sursele de căldură.
- $\Box$  Evitati locurile cu praf, socuri sau vibratii.
- $\Box$  Lăsați spațiu suficient în jurul imprimantei pentru a permite o ventilatie corespunzătoare.
- ❏ Amplasaţi imprimanta lângă o priză de perete astfel încât să poată fi scoasă uşor din priză.

# *Când utilizaţi imprimanta*

Când utilizati imprimanta, respectati următoarele instructiuni:

- ❏ Nu introduceţi obiecte prin sloturile din carcasa imprimantei.
- ❏ Nu vărsaţi lichide pe imprimantă.
- ❏ Nu introduceţi mâna în imprimantă şi nu atingeţi cartuşele cu cerneală în timpul imprimării.
- ❏ Nu deplasaţi capul de imprimare cu mâna; în caz contrar, este posibil să deteriorati imprimanta.
- $\Box$  Opriți imprimanta numai prin intermediul butonului  $\Diamond$  de tensiune. Când apăsati acest buton, informațiile de pe panoul LCD se sterg. Nu scoateți imprimanta din priză și nu opriți tensiunea de la priză până când nu se sterg informatiile de pe panoul LCD.
- $\Box$  Înainte de a transporta imprimanta, verificati că ati asigurat capul de imprimare în poziţia de repaus (poziţia cea mai din dreapta) şi cartuşele de cerneală în locaşurile lor.
- ❏ Păstraţi cartuşele cu cerneală instalate. Scoaterea cartuşelor poate duce la uscarea capului de imprimare, făcând imposibilă imprimarea.

# *Când utilizaţi o cartelă de memorie*

- $\Box$  Nu scoateti cartela de memorie și nu opriți imprimanta în timp ce computerul comunică cu cartela de memorie (când indicatorul cartelei de memorie clipeşte).
- ❏ Metodele de utilizare a cartelelor de memorie variază în funcţie de tipul cartelei. Pentru detalii, consultati documentatia care însoteste cartela de memorie.
- ❏ Utilizaţi numai cartele de memorie compatibile cu imprimanta. Consultați Încărcarea cartelelor de memorie.

# *Când utilizaţi panoul LCD sau monitorul de previzualizare opţional*

- ❏ Panoul LCD sau monitorul de previzualizare opţional ar putea să contină câteva puncte mici luminoase sau întunecate. Acestea sunt normale şi nu înseamnă că monitorul LCD este deteriorat.
- ❏ Pentru a curăţa panoul LCD sau monitorul de previzualizare optional, utilizati numai o cârpă moale și uscată. Nu utilizati lichide sau substanțe chimice de curățare.
- ❏ Dacă panoul LCD de pe panoul de control al imprimantei sau monitorul de previzualizare opțional se deteriorează, contactați distribuitorul. Dacă solutia de cristal lichid ajunge în contact cu mâinile, spălati-le cu multă apă și săpun. Dacă solutia de cristal lichid ajunge în contact cu ochii, clătiti-vă imediat cu multă apă. Dacă problemele de vedere sau disconfortul persistă după clătire, consultati imediat un medic.
- $\Box$  Nu scoateti capacul slotului pentru monitorul de previzualizare decât dacă utilizati monitorul de previzualizare optional.

# *Când utilizaţi adaptorul opţional Bluetooth pentru imprimarea fotografiilor*

Consultați instrucțiunile pentru lucru în siguranță din documentația adaptorului Bluetooth pentru imprimarea fotografiilor.

## *Când mânuiţi cartuşele cu cerneală*

Când mânuiti cartusele cu cerneală, respectați următoarele instrucțiuni:

- ❏ Nu lăsaţi cartuşele cu cerneală la îndemâna copiilor. Nu permiteţi copiilor să bea din cartuşele cu cerneală sau să le folosească într-un alt mod.
- ❏ Nu agitaţi cartuşele cu cerneală; acest lucru poate cauza scurgerea cernelii.
- ❏ Aveţi grijă când mânuiţi cartuşele vechi, deoarece este posibil să existe resturi de cerneală în jurul portului de alimentare cu cerneală. Dacă cerneala ajunge în contact cu pielea, spălaţi zona cu multă apă şi săpun. În caz de contact cu ochii, clătiţi imediat cu multă apă. Dacă problemele de vedere sau disconfortul persistă după clătire, consultați imediat un medic.
- $\Box$  Nu scoateti și nu distrugeti eticheta de pe cartus; cerneala se poate scurge.
- ❏ Instalaţi cartuşul de cerneală imediat după despachetare. Dacă lăsaţi un cartuş neîmpachetat pentru o perioadă mai lungă de timp înainte de a-l utiliza, este posibil să nu mai poată fi utilizat normal.
- ❏ Nu utilizaţi un cartuş de cerneală după data imprimată pe ambalajul cartuşului: în caz contrar, calitatea imprimării ar putea să scadă. Pentru rezultate optime, utilizati cartusele de cerneală în cel mult şase luni de la prima instalare.
- $\Box$  Nu demontati cartusele cu cerneală și nu încercați să le reumpleți. Aceste acțiuni pot să deterioreze capul de imprimare.
- ❏ După scoaterea unui cartuş cu cerneală dintr-un loc de depozitare rece, lăsați-l să se încălzească la temperatura camerei cel puțin trei ore înainte de a-l utiliza.
- ❏ Depozitaţi cartuşele cu cerneală într-un loc rece şi întunecos.
- $\Box$  Nu atingeti chip-ul verde IC din spatele cartusului. În caz contrar ar putea să nu mai funcţioneze şi să nu mai imprime normal.
- $\Box$  Chip-ul IC de pe acest cartus înregistrează o serie de informatii privind cartuşul, cum ar fi cantitatea de cerneală rămasă, astfel încât cartuşul să poată fi scos sau reinstalat fără probleme. Oricum, de fiecare dată când se introduce cartuşul, o parte din cerneală se consumă deoarece imprimanta efectuează automat un test de fiabilitate.
- ❏ Dacă scoateţi un cartuş cu cerneală pentru a-l utiliza ulterior, protejaţi zona de livrare a cernelii de praf şi murdărie şi depozitaţi-l în acelaşi mediu cu imprimanta. Nu este necesară acoperirea cartuşului deoarece acesta este protejat de o valvă care se află în interiorul portului de livrare a cernelii; totuşi, este posibil ca cerneala să păteze obiectele care vin în contact cu această zonă a cartuşului. Nu atingeți portul de livrare a cernelii sau zona adiacentă.

### *Conformitatea cu programul ENERGY STAR®*

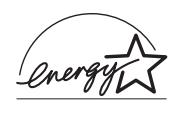

Ca partener ENERGY STAR®, Epson a determinat că acest produs satisface recomandările programului ENERGY STAR® cu privire la utilizarea eficientă a energiei.

Programul International ENERGY STAR<sup>®</sup> pentru Echipamente de Birou este un parteneriat voluntar în industria de computere şi echipamente de birou, care promovează introducerea unor computere, monitoare, imprimante, maşini fax, copiatoare, scanere şi dispozitive multifuncționale pentru uz personal, care utilizează în mod eficient energia, într-un efort de a reduce poluarea aerului cauzată de generarea energiei. Standardele şi siglele aferente sunt uniforme în cadrul tuturor natiunilor participante.

# *Avertismente, atenţionări şi note*

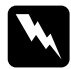

w*Avertismentele trebuie respectate cu atenţie pentru a evita vătămarea corporală.*

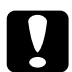

c*Atenţionările trebuie respectate pentru a evita deteriorarea echipamentului.*

#### *Notele*

*conţin informaţii importante şi sfaturi utile despre utilizarea imprimantei.*

# *Componentele imprimantei şi funcţiile panoului de control*

# *Componentele imprimantei*

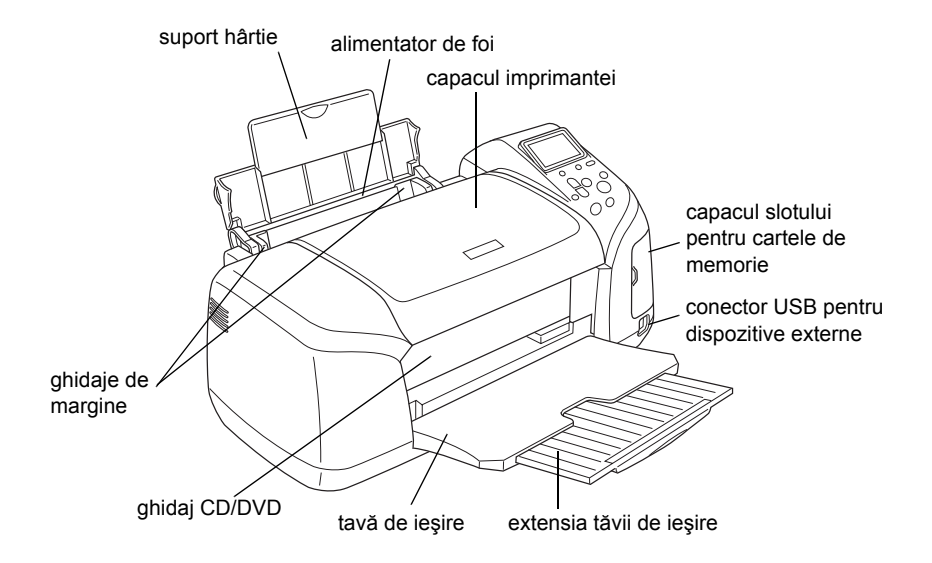

Slotul cartelei de memorie (imagine mărită)

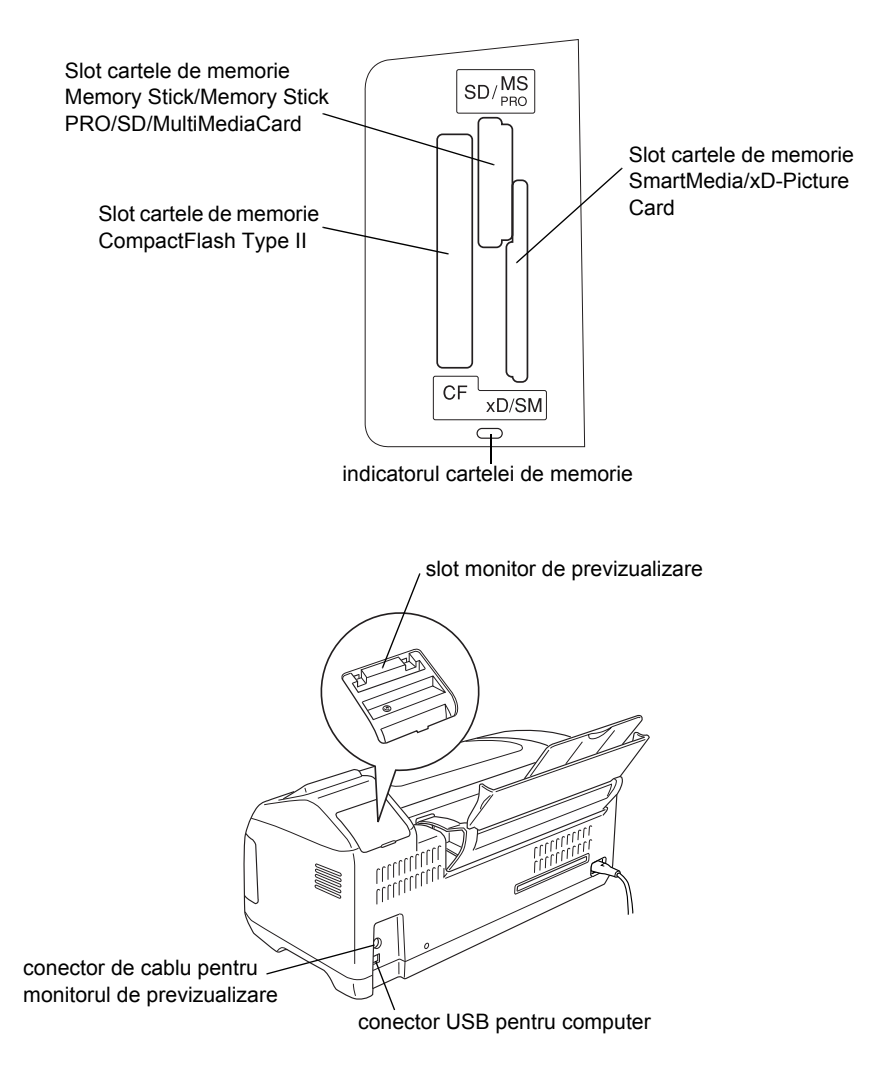

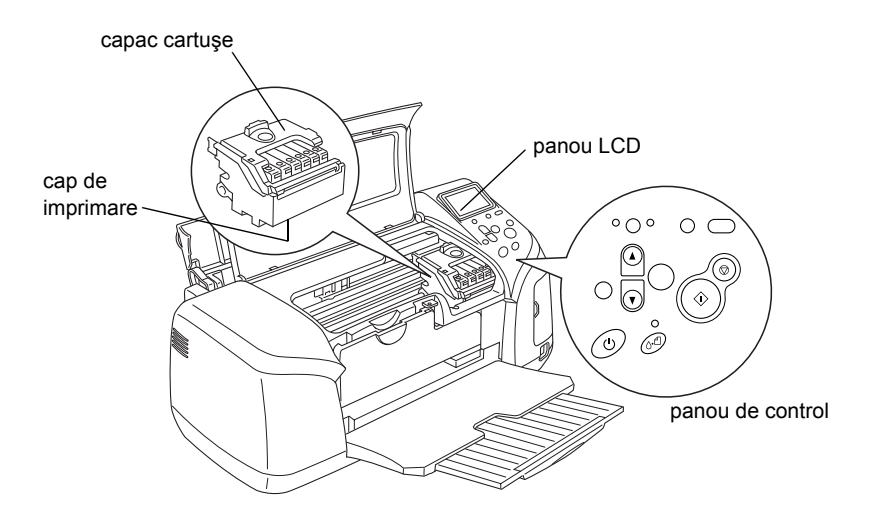

# *Panoul de control*

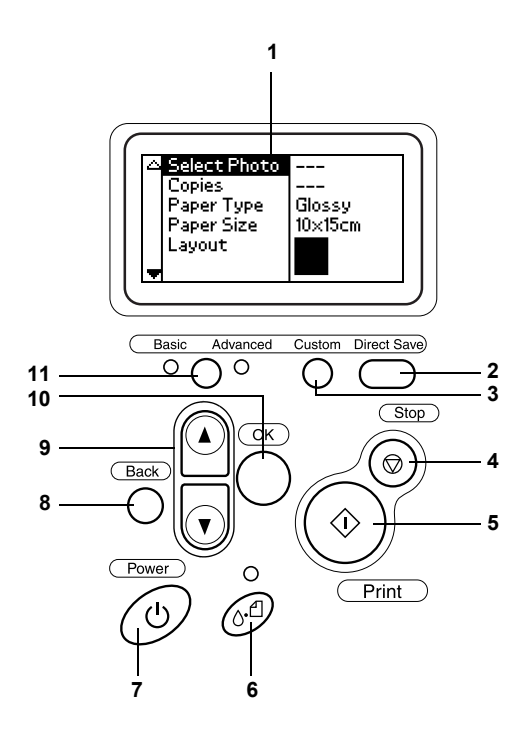

# *Butoane*

1. **Panoul LCD:** Afisează elementele și setările pe care le modificati cu ajutorul butoanelor de pe panoul de control.

2. **Butonul Direct Save (Salvare directă):** Stochează continutul unei cartele de memorie pe un dispozitiv extern de stocare.

3. **Butonul Custom (Particularizare):** Stochează setările curente de pe panoul LCD când este tinut apăsat mai mult de 2 secunde. Încarcă setările stocate când este apăsat.

4. **Butonul Stop (Oprire):** Revocă lucrările de imprimare sau setările de pe panoul LCD.

5. **Butonul Print (Imprimare):** Porneşte imprimarea cu setările de pe panoul LCD selectate cu ajutorul butoanelor de pe panoul de control.

6. **Butonul de întreţinere:** Pentru detalii, consultaţi tabelul următor.

7. **Butonul Power (Tensiune):** Pentru detalii, consultati tabelul următor.

8. **Butonul Back (Înapoi):** Revine la meniul principal pe panoul LCD.

9. **Butoanele săgeată Sus/Jos:** Deplasează cursorul pe panoul LCD. Măresc sau micşorează numerele introduse.

10. **Butonul OK:** Deschide meniul de setări și selectează elementul ce va fi setat pe panoul LCD.

11. **Butonul de comutare a modurilor Basic/Advanced (Clasic/Avansat):** Comută între modul clasic şi modul avansat.

#### *Notă:*

*Cu excepţia butoanelor pentru întreţinere, pentru oprire şi pentru tensiune, butoanele panoului de control sunt utilizate numai pentru imprimarea directă de pe o cartelă de memorie.*

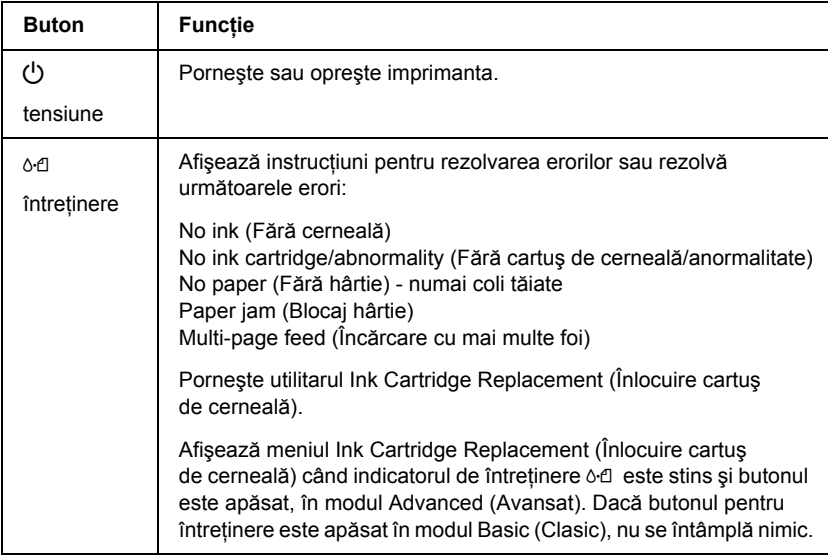

# *Indicatoare luminoase*

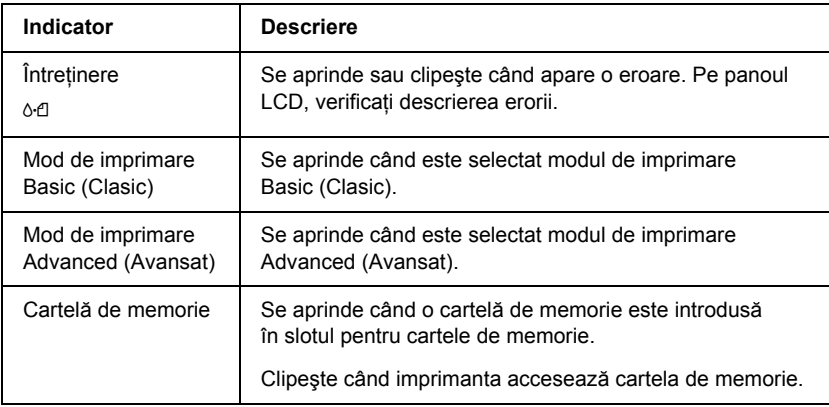

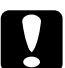

# c*Atenţie:*

*Utilizaţi numai câte un tip de cartelă de memorie la un moment dat. Scoateţi cartela de memorie încărcată înainte de a introduce o altă cartelă de memorie.*

# *Bazele imprimării directe*

# *Introducere*

Această secțiune conține informații despre cum să imprimați direct de pe o cartelă de memorie utilizând setările de pe panoul LCD si fără să utilizati un computer.

#### *Notă:*

- ❏ *Înainte de a imprima documente de mari dimensiuni, imprimaţi o singură coală pentru a confirma calitatea.*
- ❏ *Se recomandă deconectarea cablului USB când imprimaţi direct de pe o cartelă de memorie.*

Pentru a imprima de pe un computer, faceti dublu clic pe pictograma ESPR300 Reference Guide (Ghid de referinţă ESPR300) din spaţiul de lucru.

# *Încărcarea colilor simple de hârtie*

Pentru a încărca hârtia în imprimantă, urmați pașii de mai jos.

- 1. Deschideţi suportul pentru hârtie, apoi trageţi afară extensia.
- 2. Coborâti tava de iesire și trageți afară extensia.
- 3. Poziţionaţi marginea din stânga a ghidajului astfel încât distanţa dintre cele două ghidaje să fie putin mai mare decât lătimea hârtiei.
- 4. Vânturaţi un teanc de hârtie simplă, apoi bateţi teancul de o suprafaţă plană pentru a alinia marginile.

5. Încărcați hârtia cu partea de imprimat în sus, astfel încât să atingă ghidajul de margine din dreapta și împingeți-o în alimentatorul de foi. Glisaţi apoi ghidajul marginii din stânga până la marginea din stânga a hârtiei. Asigurati-vă că teancul de hârtie este încărcat sub aripioarele din interiorul ghidajelor de margine.

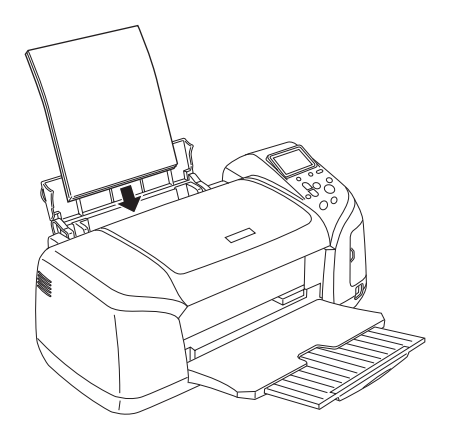

#### *Notă:*

- ❏ *Asiguraţi spaţiu suficient în faţa imprimantei pentru ca hârtia să iasă în întregime.*
- ❏ *Întotdeauna încărcaţi hârtia în alimentatorul de foi începând cu marginea îngustă.*
- ❏ *Asiguraţi-vă că teancul de hârtie nu depăşeşte marcajul triunghiular al limitei de încărcare de pe ghidajul de margine.*
- ❏ *Asiguraţi-vă că tava CD/DVD nu este introdusă în imprimantă şi că ghidajul CD/DVD este ridicat.*

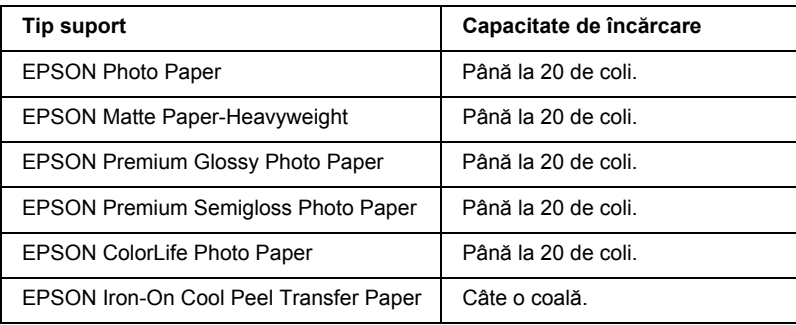

# *Încărcarea cartelelor de memorie*

## *Suporturi de stocare încărcabile*

Fotografiile digitale sunt stocate fie în memoria încorporată în aparatul foto digital, fie pe suporturi de stocare încărcabile, denumite şi cartele de memorie. Cartelele de memorie pot fi introduse şi scoase din aparatul foto. Tipurile de suporturi de stocare ce pot fi folosite la această imprimantă sunt arătate mai jos.

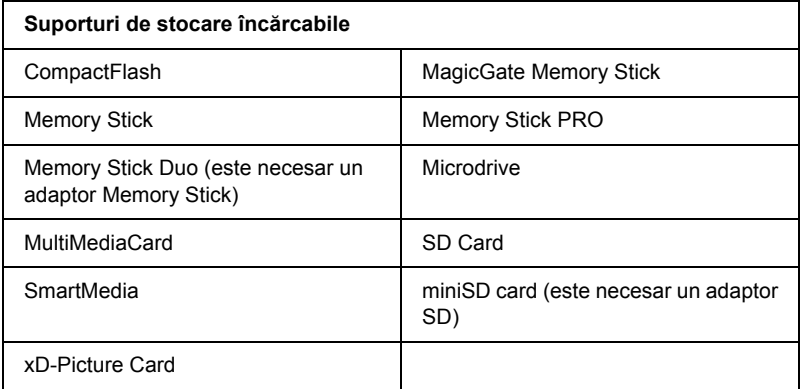

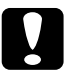

c*Atenţie: Metodele de utilizare a cartelelor de memorie variază în funcţie de tipul cartelei. Pentru detalii, consultaţi documentaţia care însoţeşte cartela de memorie.*

#### *Notă:*

*Consultaţi "Formatul datelor din cartela de memorie" la pagina 21 pentru specificaţiile cartelelor de memorie ce pot fi utilizate cu această imprimantă.*

# *Formatul datelor din cartela de memorie*

Aveţi posibilitatea să utilizaţi fişiere imagine ce îndeplinesc următoarele cerinte.

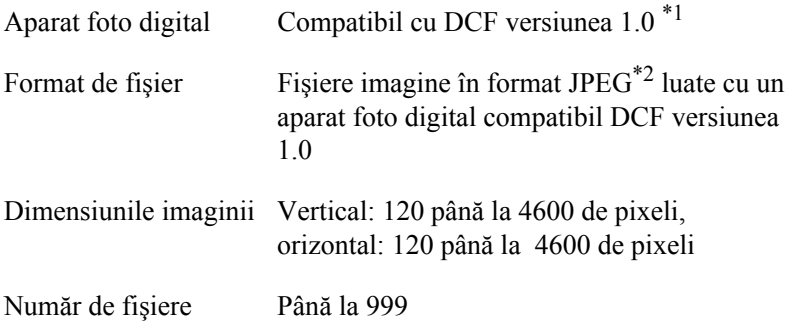

\*1: Seminificatia DCF este standardul "Design rule for Camera File system" impus de Japan Electronics and Information Technology Industries Association (JEITA).

\*2:Suportă Exif versiunea 2.1/2.2.

#### *Notă:*

*Numele de fişiere ce conţin caractere pe doi octeţi nu sunt valide când se imprimă direct de pe o cartelă de memorie.*

## *Introducerea cartelelor de memorie*

Porniti imprimanta, deschideti capacul slotului pentru cartele de memorie, apoi introduceti o cartelă de memorie asa cum se arată în ilustraţie. Când cartela de memorie este introdusă corect, becul x cartelei de memorie se aprinde.

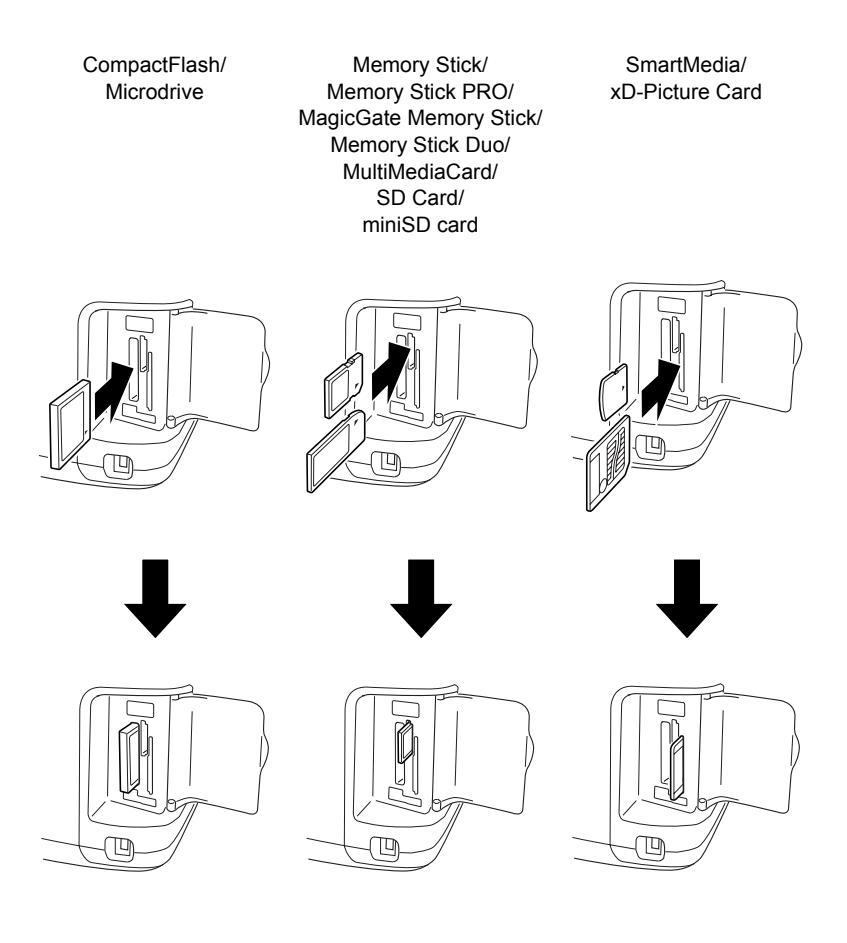

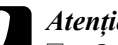

- c*Atenţie:* ❏ *Introduceţi cartelele de memorie cu partea superioară spre dreapta, aşa cum se arată în ilustraţie.*
	- ❏ *Încărcarea cartelei de memorie în moduri diferite de cele arătate aici poate defecta imprimanta, cartela de memorie sau amândouă.*
	- ❏ *Utilizaţi numai câte un tip de cartelă de memorie la un moment dat. Scoateţi cartela de memorie încărcată înainte de a introduce un alt tip de cartelă de memorie.*
	- ❏ *Pentru a proteja cartela de memorie de electricitate statică, închideţi capacul slotului cât timp cartela de memorie este în curs de utilizare. Atingerea cartelei de memorie în timp ce se află în imprimantă poate provoca funcţionarea defectuoasă a imprimantei.*
	- ❏ *Înainte de a încărca Memory Stick Duo sau miniSD Card, ataşaţi adaptorul furnizat cu acestea.*

## *Imprimarea în mod clasic*

Această imprimantă are două moduri de imprimare: clasic și avansat. În modul clasic, selectarea fotografiilor, imprimarea sau copierea sunt foarte simple. În modul avansat se pot edita diferite setări.

#### *Notă:*

*Când este selectat* Basic Mode *(Mod clasic),* Paper Type *(Tip de hârtie),* Paper Size *(Dimensiune hârtie) şi* Layout *(Aspect) sunt setate automat pe* Premium Glossy Photo Paper, 10 x 15 cm *şi pe*  Borderless *(Fără margini) sau* index.

## *Imprimarea unui index*

Aveţi posibilitatea să imprimaţi una sau mai multe copii ale unui index al tuturor fotografiilor de pe o cartelă de memorie încărcată. Un index poate fi folositor în alegerea fotografiei pe care doriţi să o imprimaţi.

1. Asigurati-vă că este selectat Basic Mode (Mod clasic).

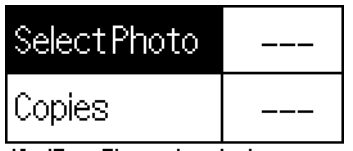

10x15cm Glossy borderless

#### *Notă:*

*Când este selectat* Advanced Mode *(Mod avansat), pentru a comuta pe* Basic Mode *(Mod clasic), apăsaţi butonul*  Basic/Advanced mode switch *(Comutator mod clasic/avansat), apoi apăsaţi butonul* OK*.*

- 2. Asigurați-vă că Select Photo (Selectare fotografie) este evidențiat, apoi apăsaţi butonul OK pentru a deschide meniul.
- 3. Apăsați butonul ▲ pentru a selecta Index, apoi apăsați butonul OK.

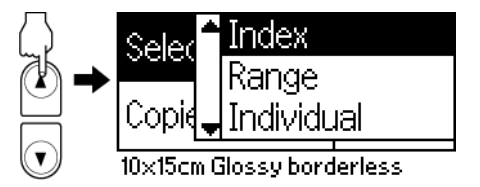

4. Asigurați-vă că setarea pentru Copies (Copii) indică 1 each (Câte una).

| Select Photo | Index |
|--------------|-------|
| Copies       | leach |

10x15cm Glossy borderless

5. Apăsaţi butonul Print (Imprimare) pentru a imprima indexul.

# *Imprimarea unei singure fotografii*

Exemplul de mai jos se referă la imprimarea unei singure fotografii pe hârtie Premium Grossy Photo Paper de  $10 \times 15$  cm, Borderless (Fără margini) şi la o calitate normală a imprimării.

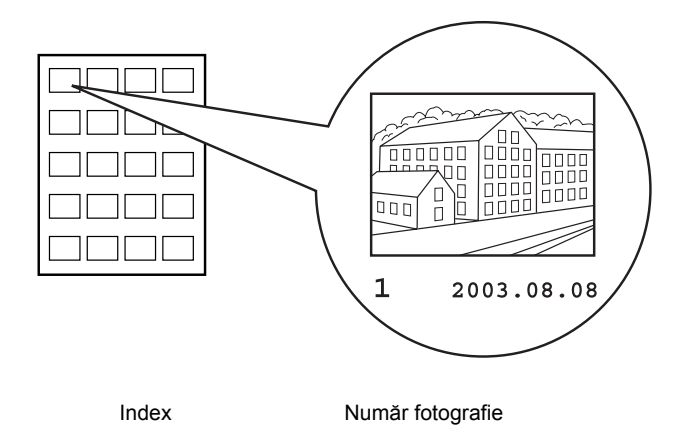

- 1. Din index, găsiţi numărul fotografiei pe care doriţi să o imprimaţi. Numărul este imprimat sub fotografie.
- 2. Apăsați butonul  $\triangle$  sau  $\nabla$  pentru a selecta Select Photo (Selectare fotografie), apoi apăsaţi butonul OK.
- 3. Apăsați butonul  $\triangle$  sau  $\nabla$  pentru a specifica numărul de fotografie selectat din Index, apoi apăsaţi butonul OK.

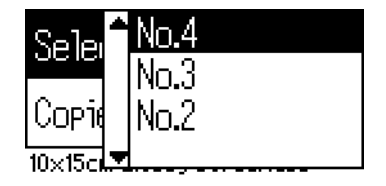

4. Selectati Copies (Copii), apăsați butonul OK pentru a deschide contorul de copii, selectaţi numărul de copii de imprimat, apoi apăsati butonul OK.

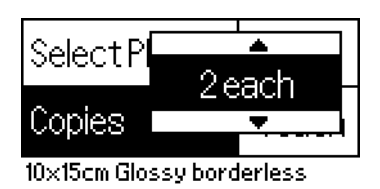

5. Apăsaţi butonul Print (Imprimare) pentru a imprima fotografia.

# *Imprimarea tuturor fotografiilor de pe cartela de memorie*

All (Toate): Se imprimă toate fotografiile de pe cartela de memorie.

1. Selectati All (Toate) la Select Photo (Selectare fotografie).

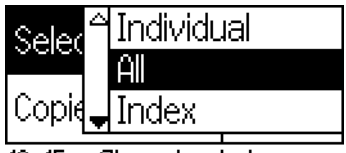

10x15cm Glossy borderless

2. Selectați Copies (Copii), apăsați butonul OK pentru a deschide contorul de copii, selectati numărul de copii de imprimat, apoi apăsați butonul OK.

# *Imprimarea mai multor fotografii selectate*

Individual: Se imprimă fotografiile selectate de pe cartela de memorie.

1. Selectati Individual la Select Photo (Selectare fotografie).

2. Apăsați butonul  $\triangle$  sau  $\nabla$  pentru a selecta numărul fotografiei pe care doriți să o imprimați, apoi apăsați butonul OK.

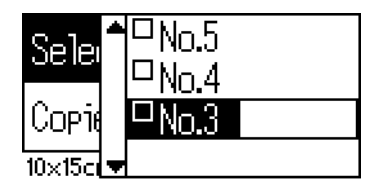

3. Apăsați butonul  $\triangle$  sau  $\nabla$  pentru a selecta numărul de copii pe care doriți să le imprimați, apoi apăsați butonul OK. Aveți posibilitatea să selectati până la 10 copii.

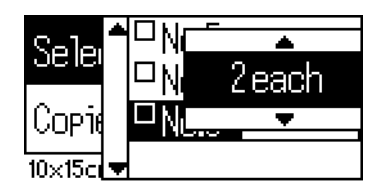

4. Repetaţi paşii de la 2 la 3 pentru a înregistra alte fotografii.

#### *Notă:*

*Pentru a reseta numărul de copii, selectaţi fotografia şi apăsaţi butonul* OK*. Numărul de copii se resetează la 0 şi caseta de selectare nu mai este bifată.*

5. După ce aţi terminat selectarea fotografiilor, apăsaţi butonul Back (Înapoi), apoi apăsaţi butonul OK pentru a confirma selecţia.

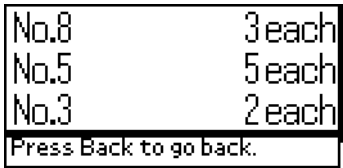

6. După ce numerele tuturor fotografiilor de imprimat au fost înregistrate, apăsaţi butonul Print (Imprimare) pentru a imprima fotografiile selectate.

# *Imprimarea datelor DPOF*

Această imprimantă este în conformitate cu DPOF (Digital Print Order Format – Format de cerere de imprimare digitală) versiunea 1.10. DPOF vă permite să stabiliti, înainte de a imprima, numerele fotografiilor şi numărul de copii pentru fotografiile de pe aparatul foto digital. Pentru a crea date DPOF care acceptă DPOF, trebuie să utilizați un aparat digital care acceptă DPOF. Pentru detalii privind setările DPOF, consultaţi documentatia aparatului foto digital.

1. Încărcați o cartelă de memorie care conține date DPOF. După încărcarea cartelei de memorie, valoarea Select Photo (Selectare fotografie) devine DPOF şi valoarea Copies (Copii) devine numărul de copii selectat în camera digitală.

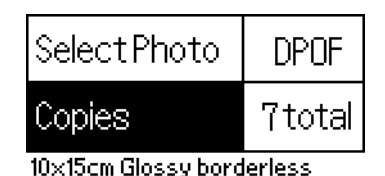

2. Apăsați butonul Print (Imprimare) pentru a începe imprimarea.

# *Imprimarea unei serii de fotografii*

Range (Serie): Imprimati o serie de fotografii selectate de pe cartela de memorie.

1. Selectati Range (Serie) la Select Photo (Selectare fotografie).

2. Apăsati butonul  $\triangle$  sau  $\nabla$  pentru a selecta numărul primei fotografii de la care doriți să imprimați From: (De la:), apoi apăsați butonul OK. Selectati apoi numărul fotografiei până la care doriti să imprimati To: (Până la:), apoi apăsați butonul OK.

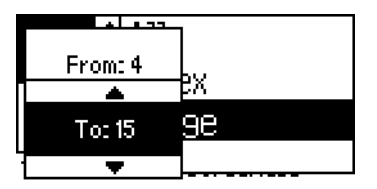

3. Apăsați butonul Back (Înapoi) pentru a evidenția Copies (Copii), apoi selectati numărul de copii Copies (Copii), după care apăsați butonul Print (Imprimare) pentru a imprima fotografiile selectate.

# *Imprimarea unui index P.I.F.*

Utilizând P.I.F. Index (Index P.I.F.) aveti posibilitatea să imprimati o listă de cadre realizate cu PRINT Image Framer, care sunt stocate pe cartela de memorie.

- 1. Selectați P.I.F. Index (Index P.I.F.) din Select Photo (Selectare fotografie).
- 2. Asigurați-vă că setarea pentru Copies (Copii) indică 1 each (Câte una).
- 3. Apăsaţi butonul Print (Imprimare) pentru a începe imprimarea.

# *Imprimarea pe CD/DVD*

Această secţiune furnizează informaţii despre cum se utilizează panoul LCD pentru a imprima direct pe un CD/DVD, fără a utiliza un computer. Sunt furnizate instructiuni pas cu pas despre cum se încarcă un CD/DVD în imprimantă, cum se selectează aspectul imprimării şi cum se ajustează setările de imprimare.

Dacă imprimati de la un computer conectat la imprimantă, consultati *Reference Guide* (Ghid de referinţă) din spaţiul de lucru.

Când imprimați pe un CD/DVD, rețineți următoarele aspecte:

*Notă:*

- ❏ *Utilizaţi numai suporturi CD/DVD etichetate ca potrivite pentru imprimare, de exemplu "Printable on the label surface" (Imprimabil pe suprafaţa pentru etichetă) sau "Printable with ink jet printers" (Imprimabil cu imprimante cu jet de cerneală).*
- ❏ *Suprafaţa imprimată se ia foarte uşor imediat după imprimare.*
- ❏ *Înainte de a le utiliza sau înainte de a le atinge suprafaţa imprimată, asiguraţi-vă că CD-urile sau DVD-urile sunt complet uscate.*
- ❏ *Nu lăsaţi un CD/DVD imprimat să se usuce direct la lumina soarelui.*
- ❏ *Cerneala de pe suprafaţa imprimată se poate întinde.*
- ❏ *Dacă tava pentru CD/DVD sau compartimentul transparent din interior se imprimă în mod accidental, ştergeţi imediat cerneala.*
- ❏ *Prin reimprimarea pe acelaşi CD/DVD nu creşte întotdeauna calitatea imprimării.*

# *Curăţarea imprimantei înainte de imprimarea pe CD/DVD*

Înainte de a imprima pe un CD/DVD, este necesar să curătati tamburul din interiorul imprimantei prin alimentarea şi evacuarea unei coli de hârtie normală A4. Acest lucru împiedică aderarea eventualei murdării de pe tambur la suprafaţa imprimabilă de pe CD/DVD.

Curățați tamburul o singură dată înainte de a imprima pe CD/DVD. Nu este necesar să faceți acest lucru de fiecare dată când imprimați pe un CD/DVD.

- 1. Deschideţi suportul pentru hârtie, apoi trageţi afară extensia.
- 2. Coborâți tava de ieșire și trageți afară extensia.
- 3. Asigurati-vă că imprimanta este pornită.
- 4. Încărcati hârtie A4 în alimentatorul de foi.
- 5. Apăsați butonul  $\delta$ e de întreținere în modul avansat, apoi apăsați butonul ▼ pentru a evidentia Paper Feed/Paper Eject (Alimentare/Evacuare hârtie) și apăsați butonul OK. Imprimanta este alimentată cu hârtie.

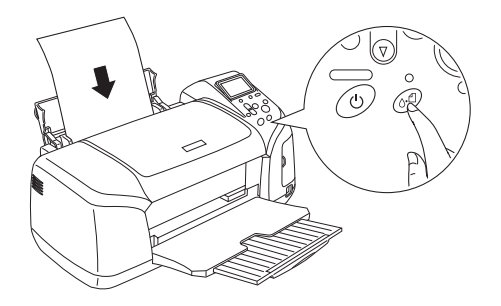

6. Apăsaţi din nou butonul OK. Hârtia este evacuată.

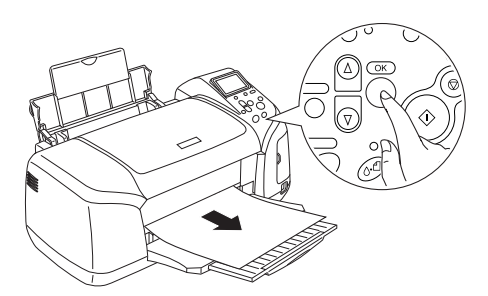

7. Repetaţi paşii de mai sus de 4 până la 6 ori.

# *Pregătirea pentru imprimare pe CD/DVD*

1. Deschideţi capacul imprimantei, apoi deschideţi ghidajul pentru CD/DVD.

2. Când deschideți ghidajul pentru CD/DVD, apare mesajul ., Switching to CD/DVD print mode" (Comutare pe modul) Imprimare CD/DVD), iar parametrii de imprimare sunt setati automat pentru imprimarea pe CD/DVD.

#### *Notă:*

*Dacă ghidajul CD/DVD se deschide în timpul imprimării sau dacă este hârtie încărcată în alimentatorul de foi, survine o eroare.*

3. Introduceti în slot cartela de memorie care contine datele fotografice pe care doriţi să le imprimaţi.

# *Selectarea aspectului*

1. Asiguraţi-vă că în setările de pe panoul LCD aţi selectat Layout (Aspect), apoi apăsați butonul OK.

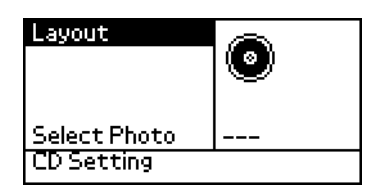

2. Apăsați butonul  $\blacktriangledown$  pentru a selecta aspectul dorit, apoi apăsați butonul OK.

Când imprimați pe un CD/DVD, se pot selecta următoarele opțiuni de aspect.

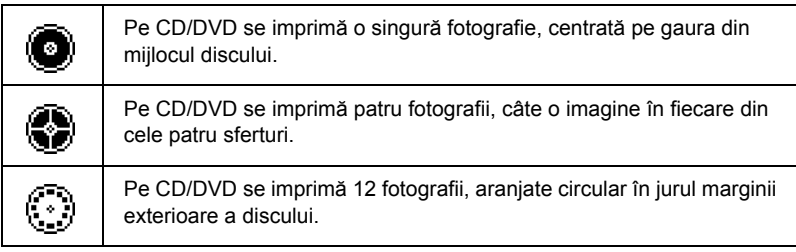

# *Selectarea fotografiilor de imprimat*

- 1. Apăsati butonul ▼ pentru a evidenția Select Photo (Selectare fotografii), apoi apăsați butonul OK.
- 2. Apăsați butonul ▼ pentru a selecta fotografia dorită, apoi apăsați butonul OK.

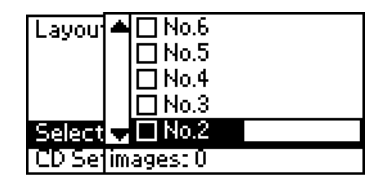

#### *Notă:*

*Acest ecran apare atunci când la setările pentru Layout (Aspect) s-a selectat 4-photo (4 fotografii) sau 12-photo (12 fotografii).*

3. Dacă la setarea Layout (Aspect) ati selectat optiunea 4-photo  $(4$  fotografii) sau 12-photo  $(12$  fotografii), apăsați butonul  $\triangle$  pentru a specifica numărul de imprimări pentru fiecare fotografie.

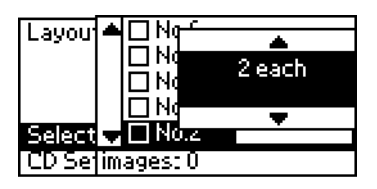

#### *Notă:*

- ❏ *Pentru a selecta mai mult de o fotografie, repetaţi paşii 2 şi 3 pentru a selecta celelalte fotografii şi numărul de imprimări ale acestora.*
- ❏ *Numărul total de imagini care se vor imprima este afişat în partea de jos a panoului LCD.*

❏ *Atunci când selectaţi fotografii pentru setările 4-photo (4 fotografii) sau 12-photo (12 fotografii), se poate selecta un număr de imagini mai mic decât numărul total. Zonele neutilizate la configurarea aspectului vor rămâne goale. Dacă specificaţi un număr de imagini mai mare decât câte încap pe un CD/DVD, imaginile în plus se adaugă la aspectul următorului CD/DVD, iar imprimanta vă va solicita să încărcaţi încă un CD/DVD după imprimarea acestui CD/DVD.*

# *Încărcarea unui CD/DVD*

- 1. Puneţi un CD/DVD pe tava pentru CD/DVD, cu suprafaţa pentru etichetă în sus.
- 2. Introduceţi tava pentru CD/DVD în ghidajul pentru CD/DVD.

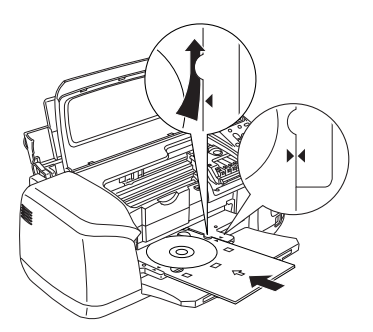

#### *Notă:*

- ❏ *Aliniaţi semnul săgeată de pe tava pentru CD/DVD cu semnul săgeată de pe ghidajul CD/DVD.*
- ❏ *Introduceţi tava pentru CD/DVD astfel încât aceasta să treacă pe sub tamburii mici de pe ambele părţi ale slotului CD/DVD.*
- 3. Închideti capacul imprimantei.
- 4. Apăsaţi butonul Back (Înapoi) pentru a reveni la ecranul Layout (Aspect), apoi apăsați butonul Print (Imprimare) pentru a imprima pe CD/DVD.

*Notă:*

- ❏ *Se recomandă să imprimaţi un test al aspectului pe un CD/DVD de testare, înainte de a imprima pe un CD/DVD real.*
- ❏ *Dacă este necesar, se poate ajusta poziţia de imprimare. Pentru detalii, consultaţi "Ajustarea poziţiei de imprimare" la pagina 35.*
- ❏ *Dacă pe panoul LCD apare un mesaj de eroare, urmaţi instrucţiunile de pe panoul LCD pentru a elimina eroarea.*

# *Ajustarea poziţiei de imprimare*

Dacă este necesară ajustarea poziției de imprimare, urmați pașii de mai jos.

- 1. Apăsați butonul  $\triangle$  sau  $\nabla$  pentru a evidenția CD Setting (Setare CD), apoi apăsați butonul OK.
- 2. Pentru a deplasa imaginea în sus sau în jos, apăsați butonul  $\triangle$  pentru a selecta CD/DVD Print Position Adjustment Up/Down (Ajustare poziţie imprimare CD/DVD – Sus/Jos) şi apăsaţi butonul OK.

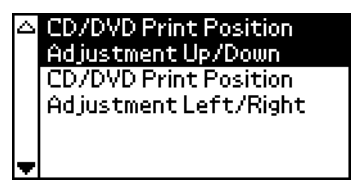

3. Apăsați butonul ▲ sau ▼ pentru a selecta direcția și distanța de deplasare a imaginii, apoi apăsați butonul OK.

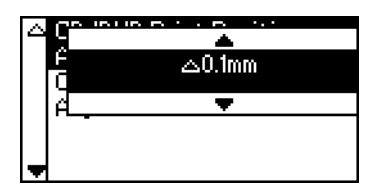

4. Pentru a deplasa imaginea spre stânga sau spre dreapta, apăsați butonul  $\triangle$  pentru a selecta CD/DVD Print Position Adjustment Left/Right (Ajustare pozitie imprimare CD/DVD – Stânga/Dreapta) si apăsați butonul OK.

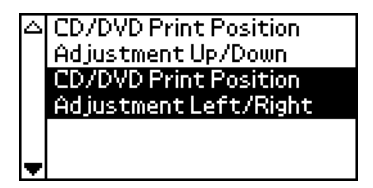

5. Apăsati butonul  $\triangle$  sau  $\nabla$  pentru a selecta directia și distanta de deplasare a imaginii, apoi apăsați butonul OK.

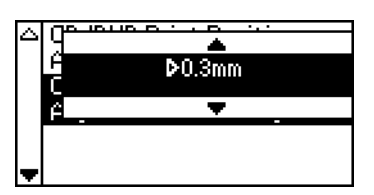

6. Apăsaţi butonul Back (Înapoi) pentru a reveni la ecranul Layout (Aspect), apoi apăsați butonul Print (Imprimare) pentru a imprima pe CD/DVD.

#### *Notă:*

*Imprimanta reţine setarea de ajustare a imprimării chiar şi după ce a fost oprită, deci nu este necesar să ajustaţi poziţia de fiecare dată când utilizaţi funcţia CD/DVD.*

# *Ajustarea densităţii de imprimare*

Pentru a ajusta cantitatea de cerneală utilizată când se imprimă fotografii pe un CD/DVD, urmaţi paşii de mai jos. În acest mod se ajustează intensitatea culorilor în imaginea imprimată.

1. Apăsați butonul ▲ sau ▼ pentru a evidenția CD Setting (Setare CD), apoi apăsaţi butonul OK.

- 2. Selectati Color Density (Densitate culoare), apoi apăsați butonul OK.
- 3. Apăsati butonul  $\nabla$  pentru a selecta densitatea de culoare dorită, apoi apăsați butonul OK.

# *Revocarea imprimării utilizând panoul de control*

Pentru a opri procesul de imprimare, apăsați butonul Stop. Imprimanta va anula toate lucrările de imprimare, va opri imprimarea şi va evacua paginile sau tava CD/DVD pe care se imprima. În functie de starea imprimantei, este posibil ca imprimarea să nu se oprească imediat.

# *Evacuarea cartelelor de memorie*

După ce ați imprimat toate lucrările, evacuați cartela de memorie.

- 1. Asigurati-vă că indicatorul cartelei de memorie nu clipeste.
- 2. Deschideţi capacul slotului pentru cartele de memorie, apoi trageţi afară cartela pentru a o evacua.

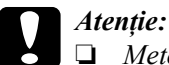

- ❏ *Metoda de manevrare diferă în funcţie de suportul de stocare. Pentru detalii, consultaţi documentaţia care însoţeşte cartela de memorie.*
- ❏ *Nu scoateţi cartelele de memorie şi nu opriţi imprimanta în timpul imprimării sau în timp ce indicatorul cartelei de memorie clipeşte. Aceste acţiuni pot cauza pierderea datelor.*

# *Verificarea rezervei de cerneală*

# *Utilizarea panoului LCD*

Pentru a determina care cartus trebuie înlocuit, verificați panoul LCD. Apăsați butonul ▲ sau ▼ în modul avansat pentru a derula ecranul până la More Options (Opțiuni suplimentare). Pictogramele pentru cerneală apar pe panoul LCD imediat sub More Options (Opţiuni suplimentare).

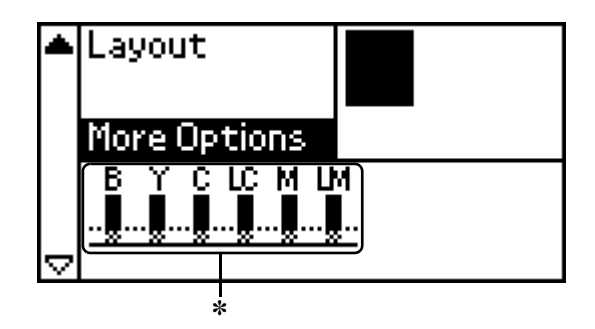

✽ pictogramă pentru cerneală

Pictograma pentru cerneală indică volumul rămas de cerneală, după cum urmează:

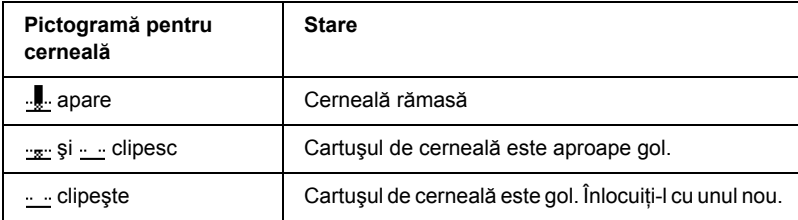

# *Înlocuirea unui cartuş de cerneală*

Această imprimantă utilizează cartuşe de cerneală echipate cu chip-uri IC. Chip-ul IC monitorizează cu acuratete volumul de cerneală utilizată de fiecare cartuş, deci chiar dacă un cartuş este scos şi reintrodus, se poate utiliza toată cerneala lui. Oricum, de fiecare dată când cartuşul este introdus se consumă o anumită cantitate de cerneală, deoarece imprimanta verifică automat fiabilitatea.

Cartuşul de cerneală poate fi înlocuit utilizând panoul de control al imprimantei. Pentru instrucțiuni, consultați secțiunea corespunzătoare de mai jos.

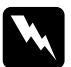

#### $A$ *vertisment:*

- ❏ *Nu lăsaţi cartuşele cu cerneală la îndemâna copiilor. Nu permiteţi copiilor să bea din cartuşele cu cerneală sau să le folosească într-un alt mod.*
- ❏ *Aveţi grijă când mânuiţi cartuşele vechi, deoarece este posibil să existe resturi de cerneală în jurul portului de alimentare cu cerneală. Dacă cerneala ajunge în contact cu pielea, spălaţi zona cu multă apă şi săpun. În caz de contact cu ochii, clătiţi imediat cu multă apă. Dacă apar probleme de vedere sau disconfort după clătire, consultaţi imediat un medic.*

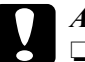

#### c*Atenţie:*

- ❏ *Epson recomandă utilizarea cartuşelor de cerneală Epson originale. Produsele care nu sunt fabricate de Epson pot provoca defecţiuni ale imprimantei care nu sunt acoperite de garanţia oferită de Epson.*
- ❏ *Păstraţi instalate în imprimantă cartuşele vechi până la obţinerea unui înlocuitor; în caz contrar, cerneala rămasă în duzele capului de imprimare se poate usca.*
- ❏ *Nu reumpleţi cartuşele de cerneală. Imprimanta calculează volumul rămas de cerneală utilizând un chip IC inclus în cartuşul de cerneală. Chiar dacă un cartuş este reumplut, volumul rămas de cerneală nu va fi recalculat de chip-ul IC, iar volumul de cerneală disponibilă nu se va modifica.*

*Notă:*

- ❏ *Imprimarea nu poate fi continuată dacă un cartuş de cerneală este gol, chiar dacă celălalt cartuş mai conţine cerneală. Înainte de a imprima, înlocuiţi cartuşul gol.*
- ❏ *În afară de cerneala utilizată în timpul imprimării documentelor, se consumă cerneală şi în timpul operaţiei de curăţare a capului de imprimare, în timpul ciclului de auto-curăţare care se efectuează la pornirea imprimantei, precum şi în timpul încărcării cernelii la instalarea cartuşului de cerneală în imprimantă.*
- ❏ *Se poate verifica pe panoul LCD care cartuş trebuie înlocuit. Pentru detalii, consultaţi "Utilizarea panoului LCD" la pagina 38.*

Pentru informații suplimentare despre cartușele de cerneală.  $\rightarrow$  Consultați "Când mânuiți cartușele cu cerneală" la pagina 9

# *Utilizarea butoanelor panoului de control al imprimantei*

1. Asiguraţi-vă că imprimanta este pornită şi că nu imprimă, apoi deschideţi suportul pentru hârtie, capacul imprimantei şi coborâţi tava de ieşire.

#### *Notă:*

- ❏ *Înainte de a înlocui cartuşul de cerneală, asiguraţi-vă că tava pentru CD/DVD nu este introdusă în imprimantă.*
- ❏ *Pentru a verifica nivelurile de cerneală, apăsaţi butonul* d *în modul avansat pentru a trece la ecranul următor. Când nivelul de cerneală este scăzut, pictograma pentru cerneală afişată pe panoul LCD clipeşte. Când cerneala se termină, toată pictograma pentru cerneală clipeşte şi se afişează un mesaj.*
- 2. Verificati că pe panoul LCD este afisat mesajul "ink out" (fără cerneală) şi apăsaţi butonul pentru întreţinere. Acest mesaj nu se afişează dacă mai există cerneală. În acest caz, apăsaţi butonul pentru întreţinere, asiguraţi-vă că este selectată opţiunea Ink Cartridge Replacement (Înlocuire cartuş de cerneală), apoi apăsaţi butonul OK. Pentru a afla care cartuş trebuie înlocuit, consultaţi "Verificarea rezervei de cerneală" la pagina 38.

3. Urmați instrucțiunile de pe ecran și apăsați butonul OK. Cartuşul de cerneală se deplasează încet în poziţia de înlocuire.

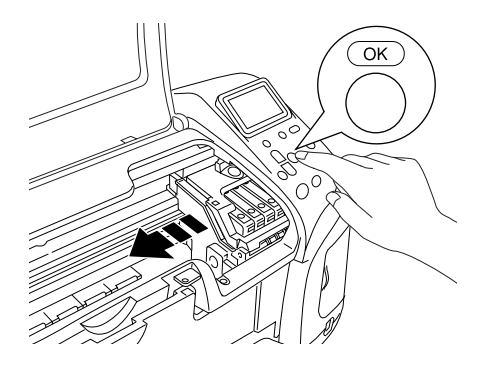

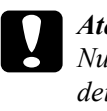

c*Atenţie: Nu deplasaţi capul de imprimare cu mâna, deoarece se poate deteriora imprimanta. Pentru a-l deplasa, apăsaţi întotdeauna butonul* OK*.*

4. Despachetaţi noul cartuş de cerneală.

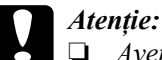

❏ *Aveţi grijă să nu rupeţi aripioarele laterale ale cartuşului de cerneală când îl despachetaţi.*

- ❏ *Nu scoateţi şi nu distrugeţi eticheta de pe cartuş; în caz contrar, cerneala va curge.*
- ❏ *Nu atingeţi chip-ul verde IC din partea frontală a cartuşului. Cartuşul de cerneală se poate deteriora.*

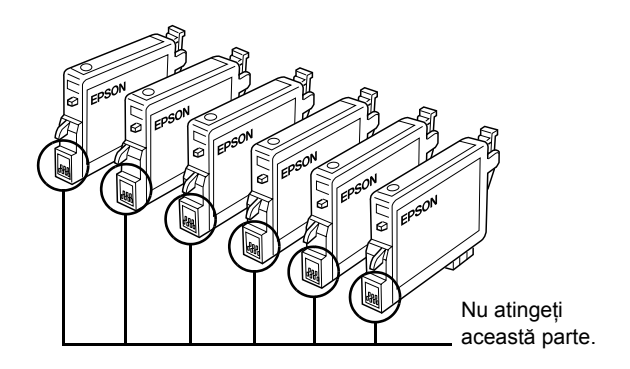

- ❏ *Dacă scoateţi un cartuş cu cerneală pentru a-l utiliza ulterior, asiguraţi-vă că zona de furnizare a cernelii este protejată de praf şi murdărie şi depozitaţi-l în acelaşi mediu cu imprimanta. Asiguraţi-vă că depozitarea cartuşului se face aşa cum se arată în ilustraţie. Reţineţi că există o valvă în portul de furnizare a cernelii, nefiind necesare cutii sau capace, dar este necesar să aveţi grijă pentru a împiedica pătarea cu cerneală a elementelor pe care le atinge cartuşul. Nu atingeţi portul de furnizare a cernelii sau zona adiacentă.*
- ❏ *Asiguraţi-vă că întotdeauna instalaţi un cartuş de cerneală în imprimantă imediat după ce scoateţi cartuşul curent. Dacă un cartuş de cerneală nu este instalat imediat, capul de imprimare se poate usca, devenind inutilizabil pentru imprimare.*

5. Deschideti capacul pentru cartuse. Apucati de părtile laterale ale cartusului de cerneală pe care doriti să îl înlocuiti. Ridicati cartusul afară din imprimantă și aruncați-l într-un loc corespunzător. Nu păstrati cartusul folosit și nu încercati să îl reumpleți.

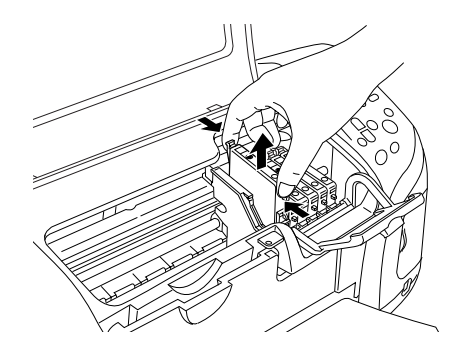

Ilustratia se referă la înlocuirea cartuşului de cerneală neagră.

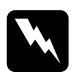

w*Avertisment: Dacă cerneala ajunge în contact cu mâinile, spălaţi-vă cu multă apă şi săpun. În caz de contact cu ochii, clătiţi imediat cu multă apă. Dacă problemele de vedere sau disconfortul persistă după clătire, consultaţi imediat un medic.*

6. Amplasaţi cartuşul de cerneală vertical în suportul pentru cartuşe. Apăsaţi apoi cartuşul de cerneală în jos până când se aude clicul x de fixare pe poziție.

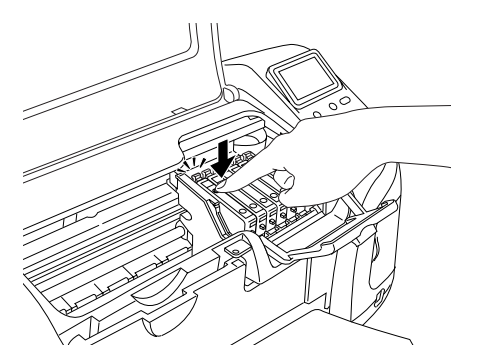

7. După ce ați terminat de înlocuit cartușul, închideți capacul pentru cartuşe şi capacul imprimantei.

8. Apăsati butonul OK. Capul de imprimare se deplasează și începe încărcarea sistemului de livrare a cernelii. După terminarea procesului de încărcare a cernelii, capul de imprimare revine la pozitia initială.

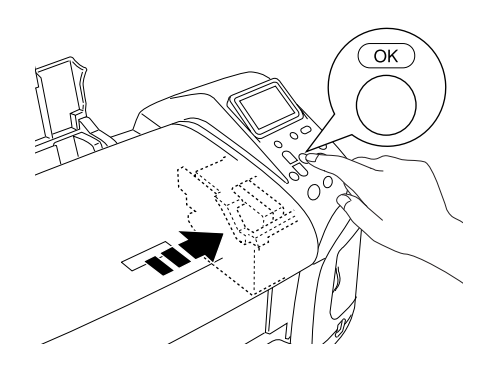

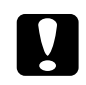

c*Atenţie: În timp ce cerneala se încarcă, pe panoul LCD este afişat indicatorul de stadiu. Nu întrerupeţi niciodată alimentarea cu curent electric a imprimantei înainte de afişarea mesajului de terminare. În caz contrar, este posibil ca cerneala să se încarce incomplet.*

9. Când pe panoul LCD se afișează mesajul "Ink cartridge replacement is complete" (Înlocuirea cartusului de cerneală s-a terminat), apăsați butonul OK.

#### *Notă:*

*Dacă eroarea de terminare a cernelii survine după ce capul de imprimare s-a deplasat în poziţia iniţială, cartuşul de cerneală este posibil să nu fie instalat corect. Apăsaţi încă o dată butonul pentru întreţinere* ( *şi reinstalaţi cartuşul de cerneală până se aude clicul de fixare pe poziţie.*